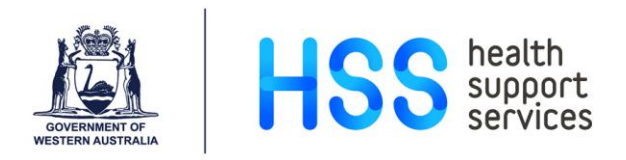

## **Entering Performance Development Reviews Using the Appraisals Screen in Lattice**

## Step 1 Go to the Appraisals Screen via one of the following menus:

- Employee Details
- Development
- **Appraisals**
- Step 2 Press the F2 key to search for your employee using the Employee List or enter the employee number, if known.

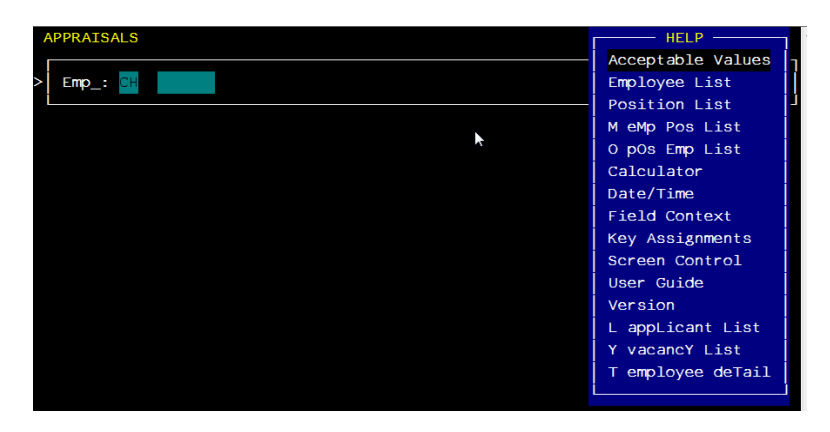

Step 3 Type the surname of the employee and press Enter.

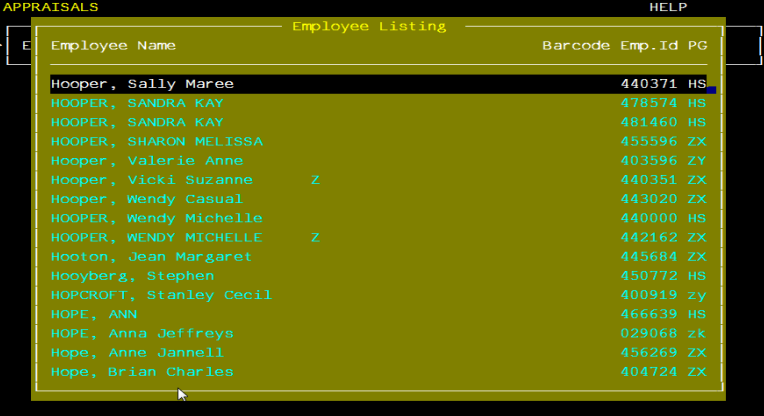

Step 4 Use the Down Arrow to select the correct name and press Enter. The Employee number will now populate. Press Enter again.

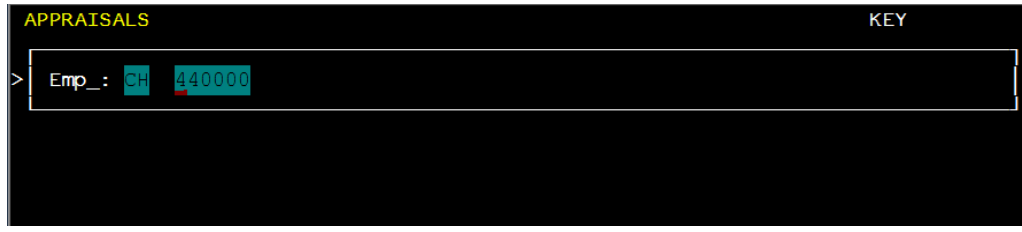

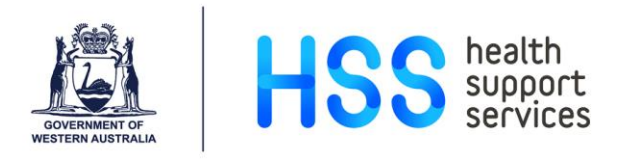

## Step 5 Enter 'A' to add a new record.

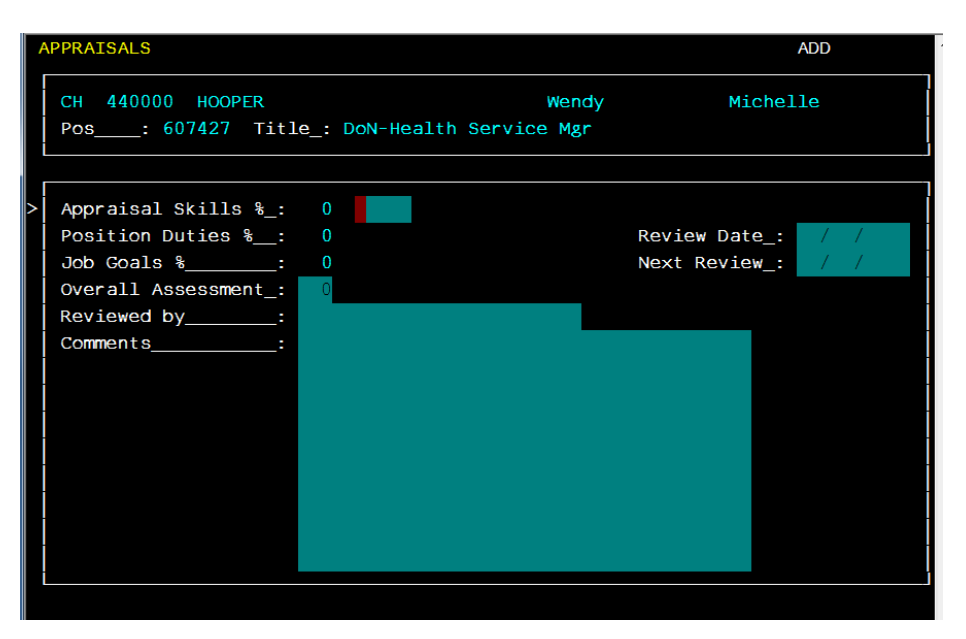

Step 6 Press F2 on the 'Appraisal Skills' field to see a list of acceptable codes or enter the code directly, as per below:

- PACP Performance Meeting Offered and Accepted
- PCMP Performance Review Completed
- PDEC Performance Meeting Offered and Declined

Step 7 Once the code has been selected, complete the rest of the details.

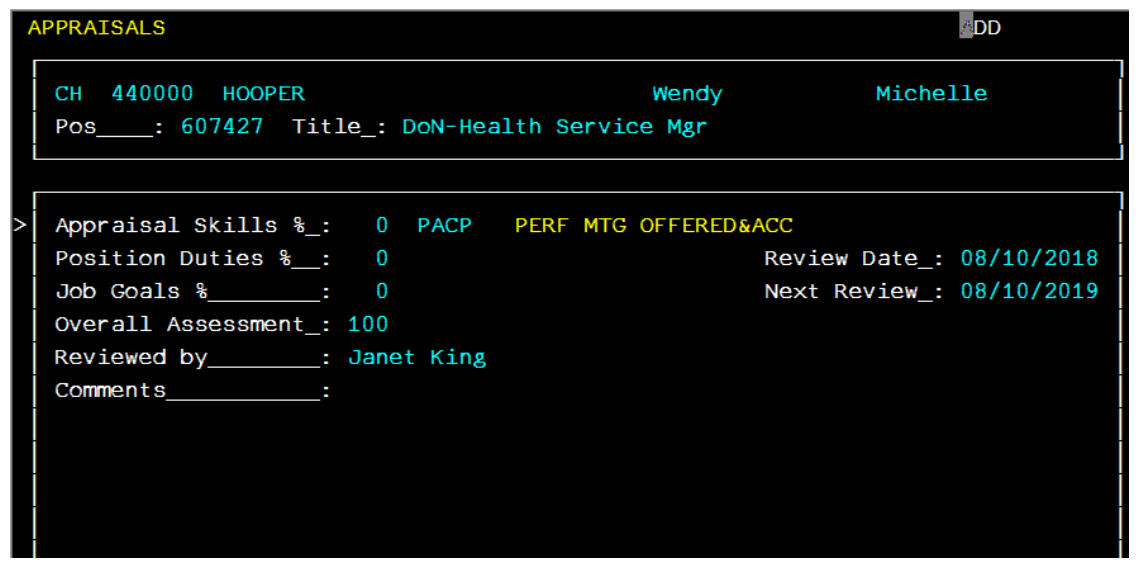

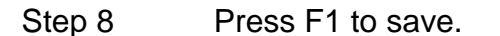